# **Password Recovery Procedure for the Cisco 2700 Series Location Appliance**

**Document ID: 82161**

### **Contents**

**Introduction Prerequisites** Requirements Conventions  **Cisco 2700 Series Location Appliance** Connect to the Location Appliance  **Step−by−Step Password Recovery Procedure Related Information Introduction**

This document describes how to recover a root password of the Cisco 2700 Series Location Appliance.

## **Prerequisites**

#### **Requirements**

There are no specific requirements for this document.

#### **Conventions**

Refer to Cisco Technical Tips Conventions for more information on document conventions.

## **Cisco 2700 Series Location Appliance**

The procedure for password recovery explained in this document applies for all versions of Cisco Location Appliance.

#### **Connect to the Location Appliance**

Complete the steps in order to connect to the Location Appliance console port:

**Note:** Use a console cable to connect to the console port. Other cables, such as straight−through, do not work on the console port.

- Use a straight−through cable with 9−pin male to 9−pin female connectors in order to connect the 1. COM 1 or COM 2 port on your computer to the RS−232 port on the Location Appliance.
- 2. Open a terminal–emulation program on your computer.

**Note:** These instructions describe the use of Microsoft HyperTeminal as the terminal−emulation program. Other programs are similar.

- 3. Enter a name in the Connection Description window.
- 4. Select an icon for the connection.

5. Click **OK**.

- 6. In the Connect To window, use the Connect Using pull–down menu in order to choose the port where the cable is connected.
- 7. Click **OK**.
- 8. In the Port Settings window, make these selections:
	- ♦ Bits per second (baud): **9600**
	- ♦ Data bits: **8**
	- ♦ Parity: **None**
	- ♦ Stop bits: **1**
	- ♦ Flow Control: **None**
- 9. Click **OK**.
- 10. Press **Enter**.

### **Step−by−Step Password Recovery Procedure**

Complete these steps in order to recover the root password of the Location Appliance:

1. You need to reboot the system and wait for this window to appear.

The system does not stay here for long, so you have to be very quick when you see this window. 2. Once this window appears, press **Esc** in order to enter the boot menu.

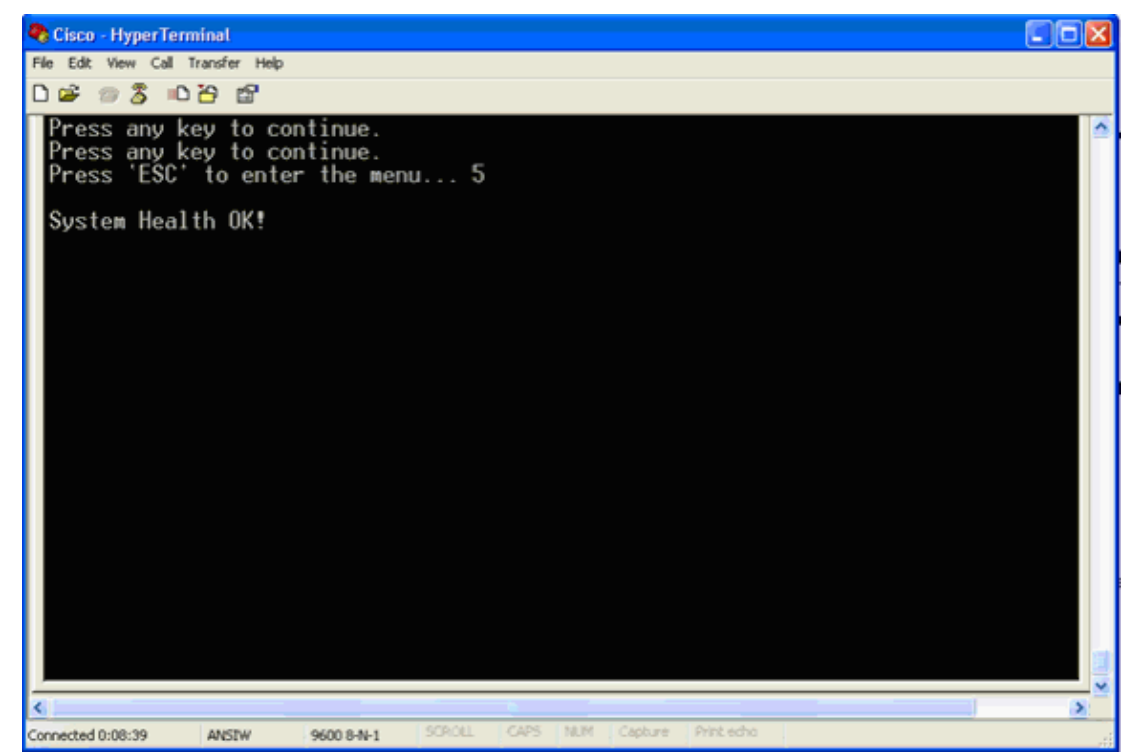

3. Select **Red Hat Enterprise Linux ES (2.4.21−32.ELsmp)**, then press **e** in order to edit.

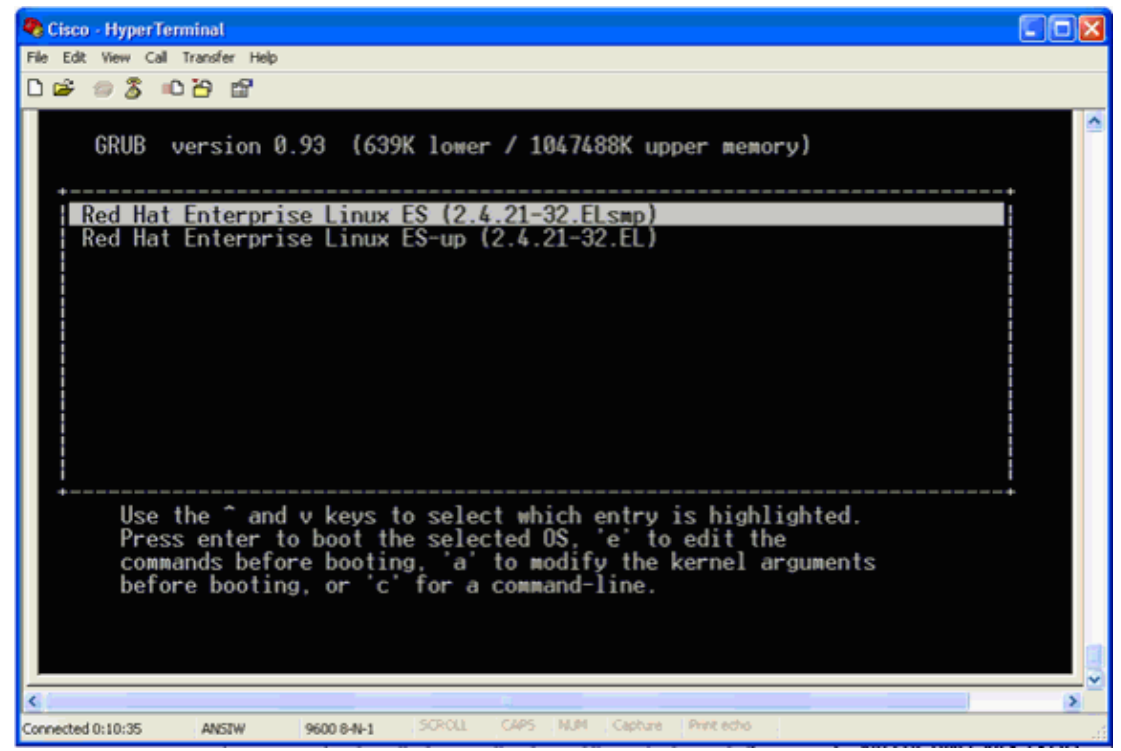

Navigate to the line that begins with the word **kernel**, then press **e**. 4.

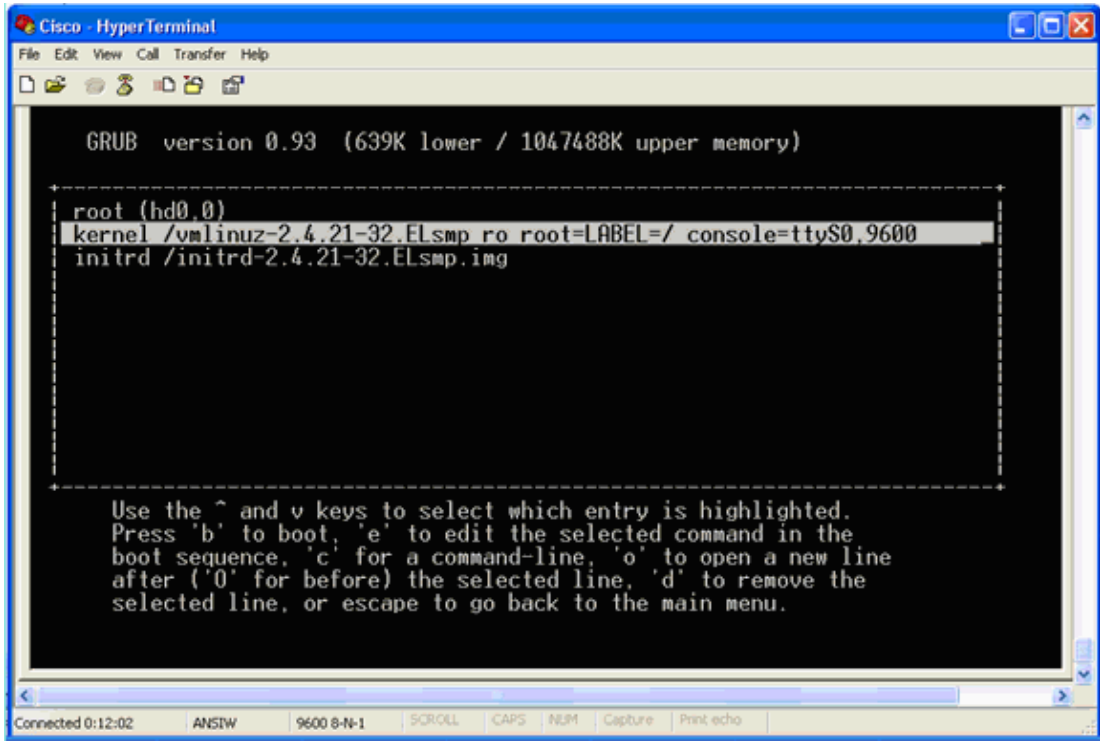

This window appears:

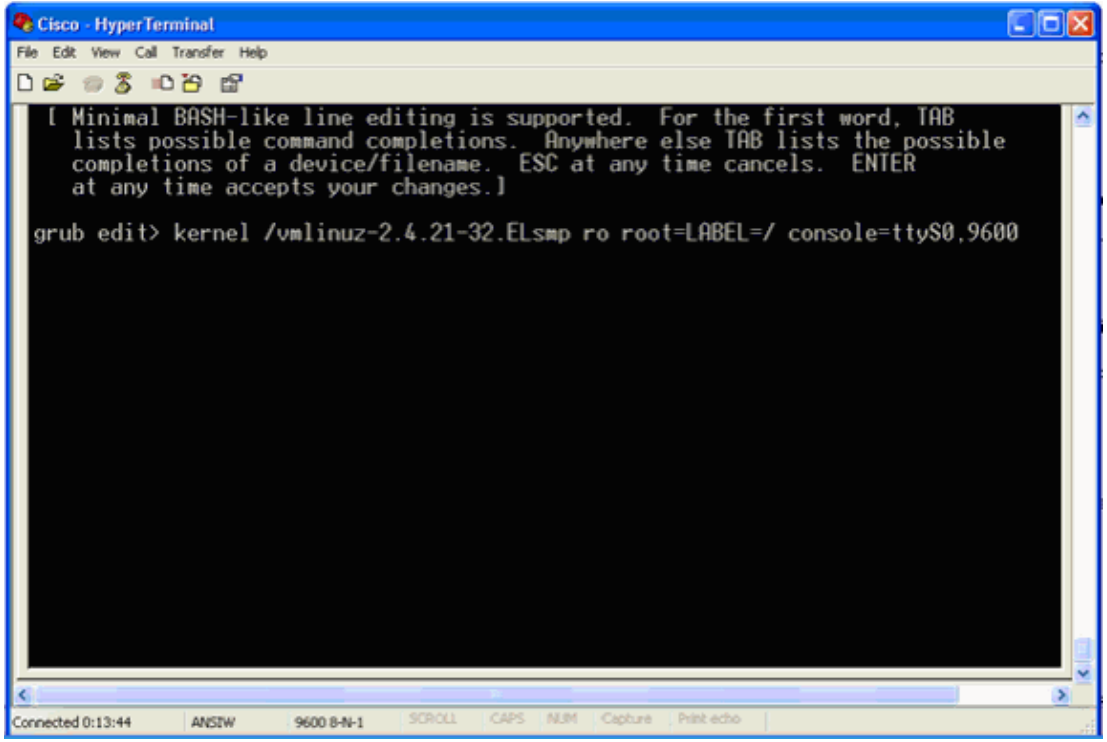

- 5. Go to the end of the line. Enter one space (to leave one space blank), then enter **1** and press **Enter**.
- Save the changes, then press **b**. 6.

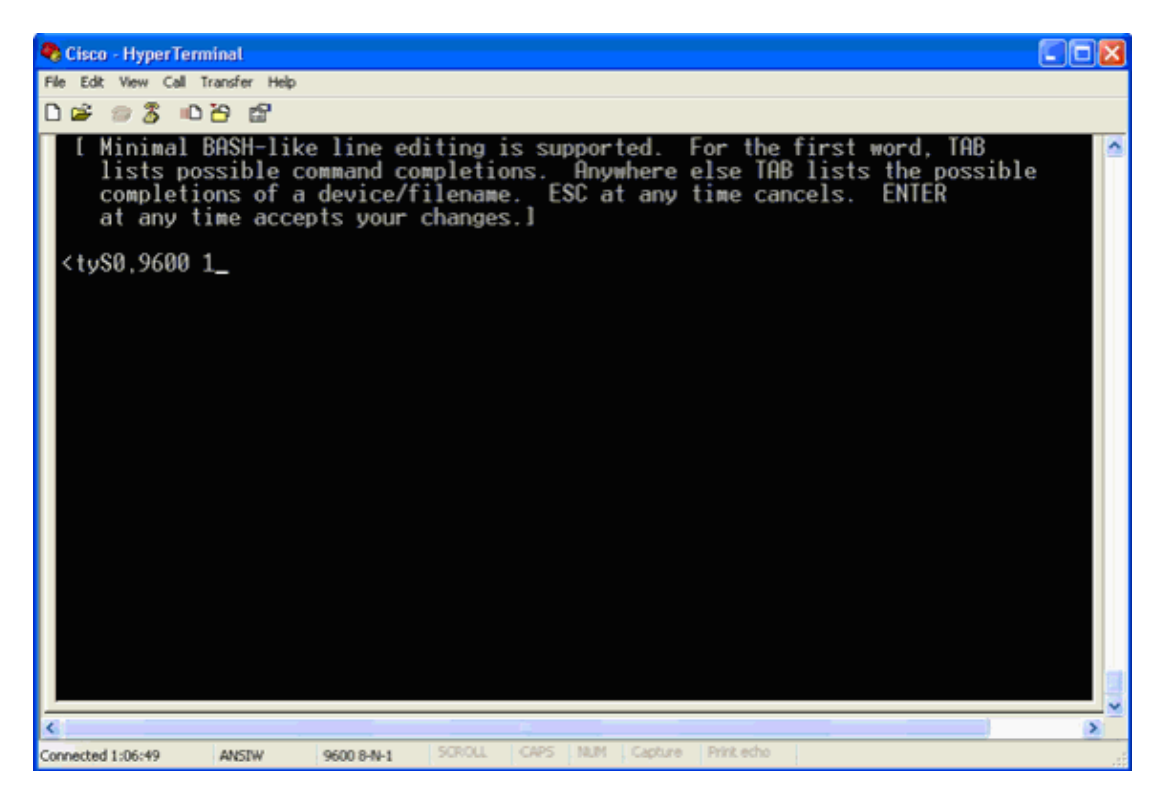

This window will be returned.

7. Press **b** in order to begin the boot.

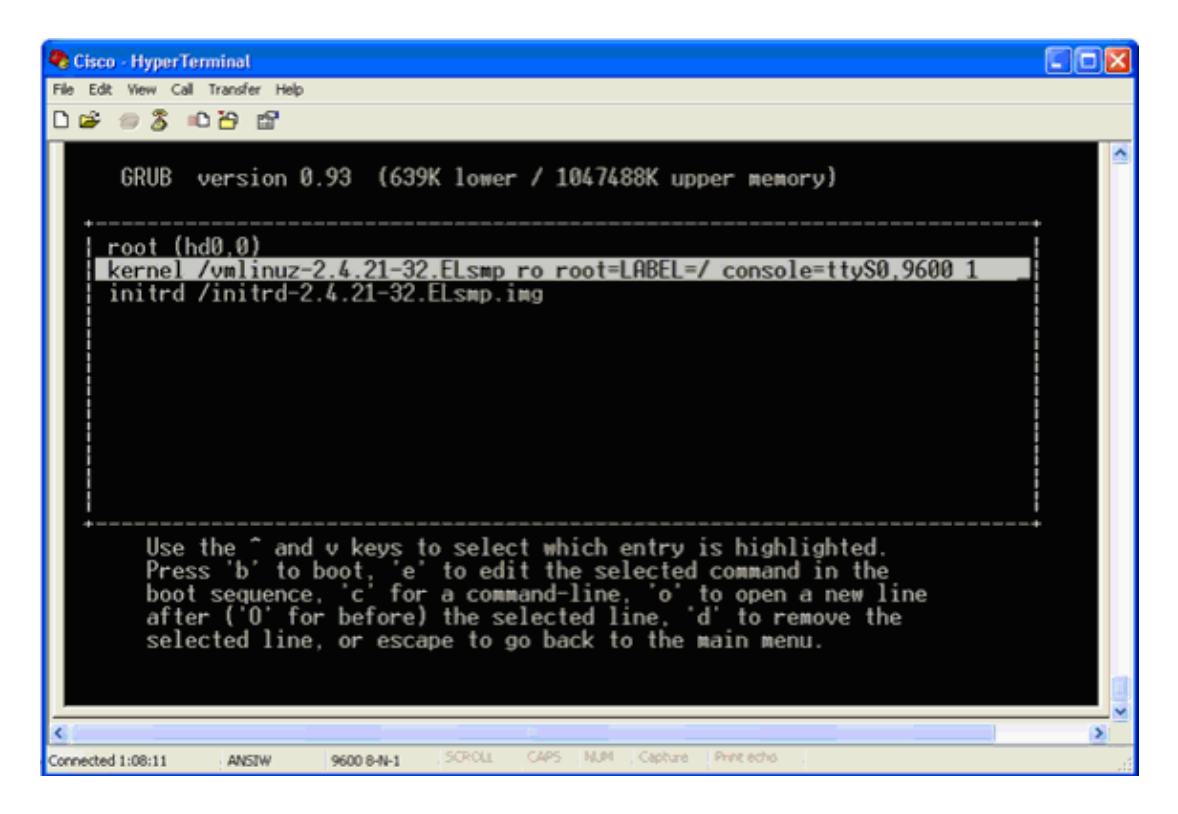

The boot sequence can commence, and at the end you receive a shell prompt.

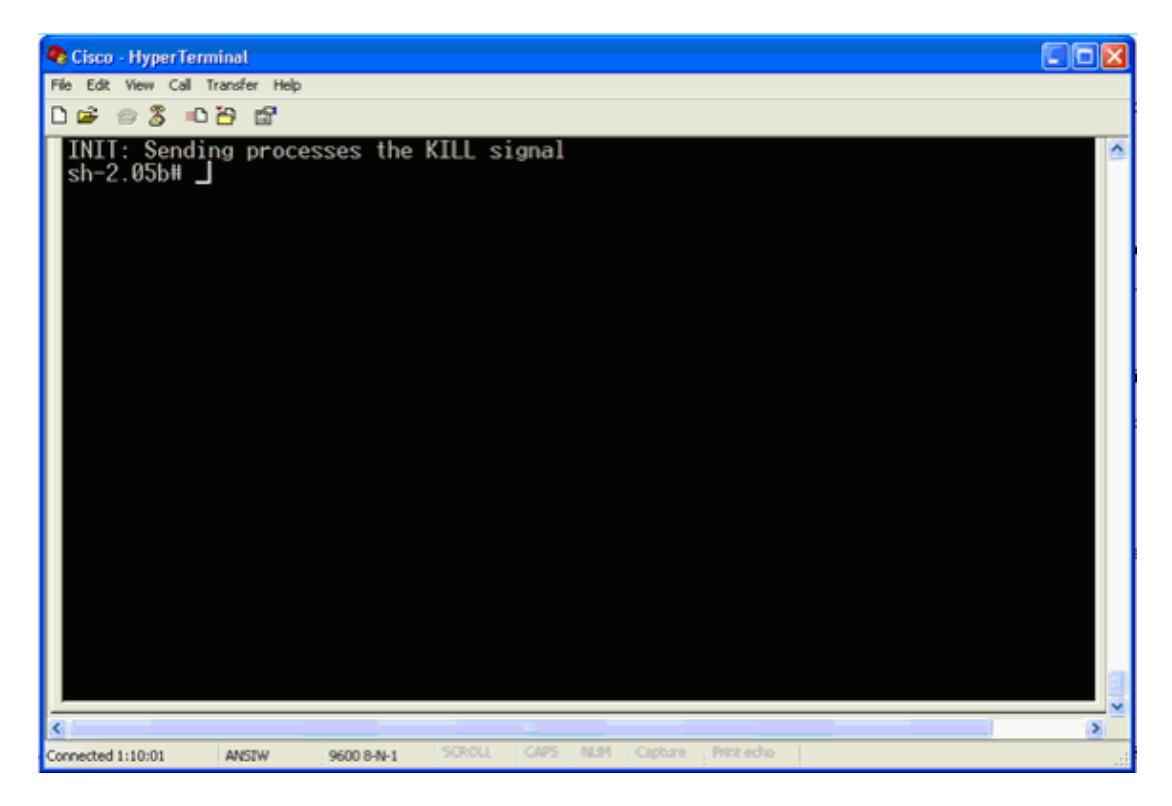

**Note:** The shell prompt does not appear if you have set up a single user mode password.

8. You can change the root password with the **passwd** command. Then, enter and confirm the new password.

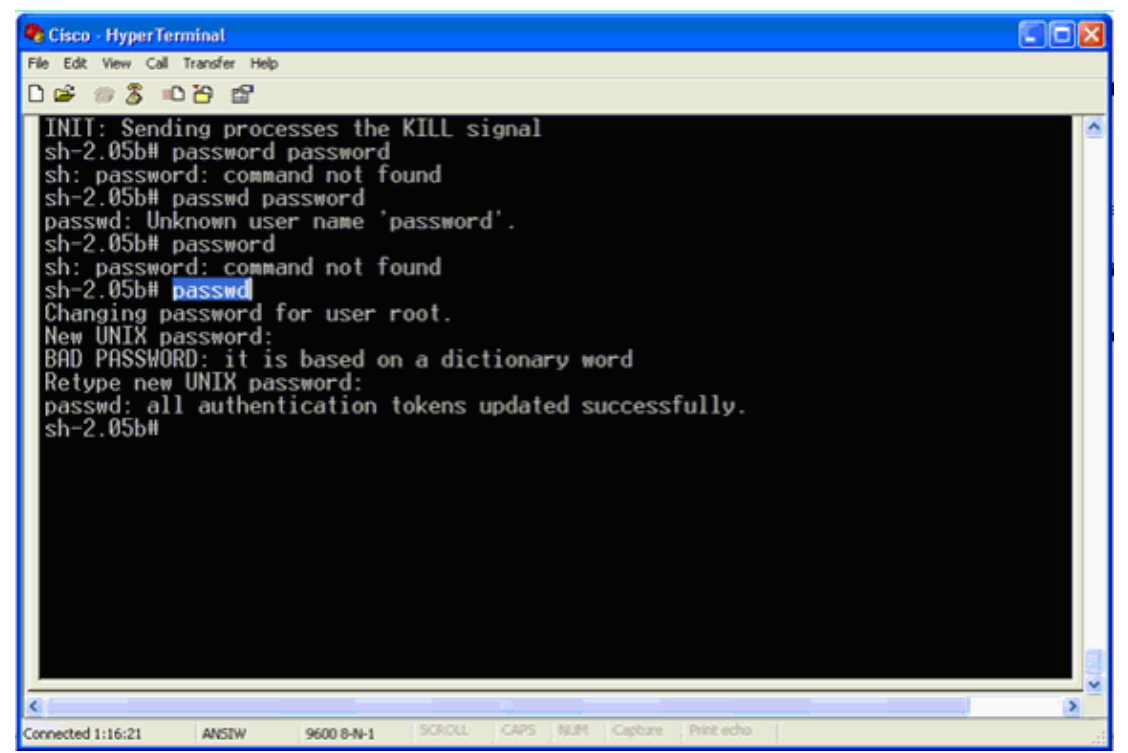

9. Enter **reboot** at the shell prompt in order to reboot the system.

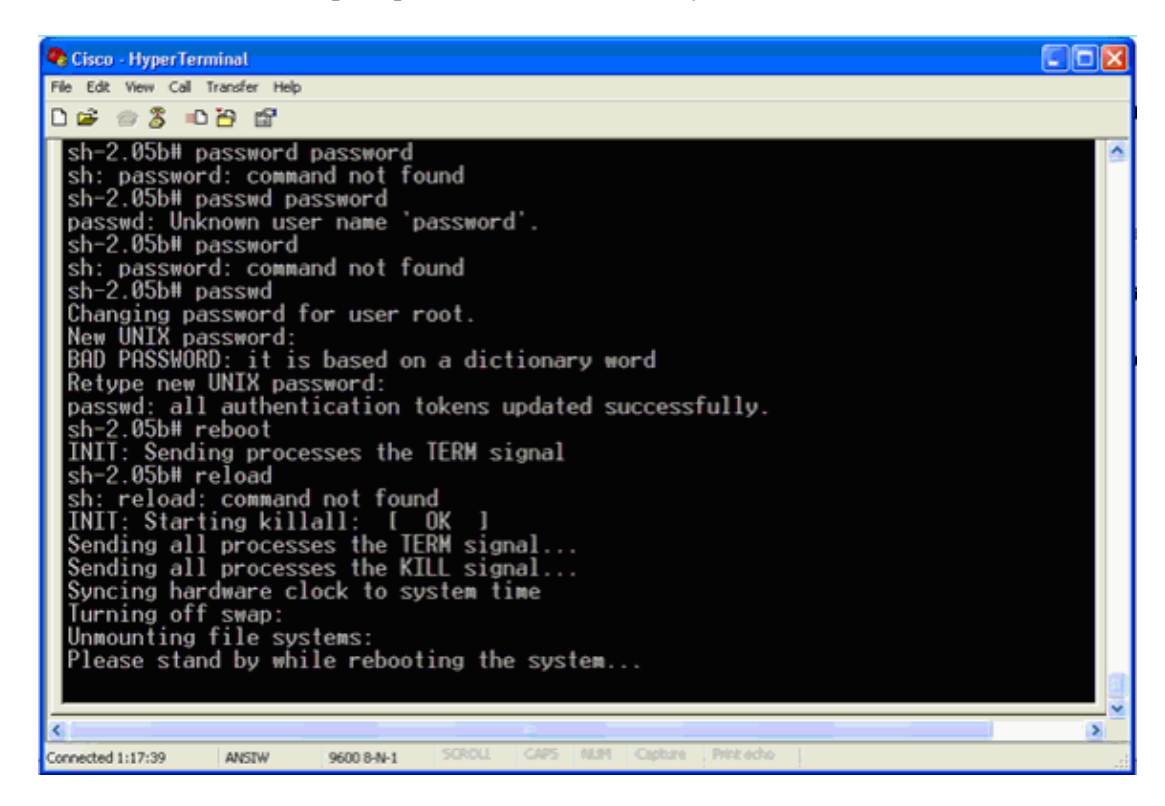

### **Related Information**

- **Wireless Location Appliance FAQ**
- **Cisco Wireless Location Appliance Getting Started Guide (Release 5.1 and later)**
- **Cisco Location Appliance Configuration Guide, Release 6.0**
- **Wireless Support Page**
- **Technical Support & Documentation − Cisco Systems**

Contacts & Feedback | Help | Site Map © 2014 − 2015 Cisco Systems, Inc. All rights reserved. Terms & Conditions | Privacy Statement | Cookie Policy | Trademarks of Cisco Systems, Inc.

Updated: May 31, 2011 Document ID: 82161